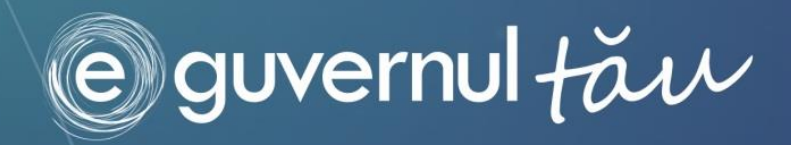

# Е-ВИНЬЕТКА РУКОВОДСТВО ПО РЕГИСТРАЦИИ И ОПЛАТЕ ВИНЬЕТКИ

*Prepared by AlfaSoft S.R.L for e-Government Center of Republic of Moldova IFB: 6-C.2.2* 1

The e-Government Center Government of Moldova

# СОДЕРЖАНИЕ

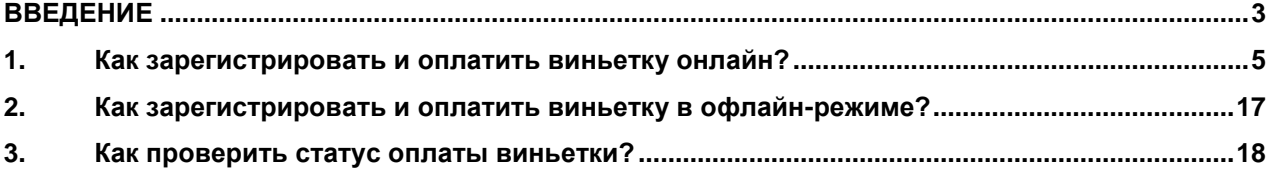

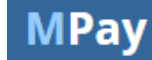

# <span id="page-2-0"></span>ВВЕДЕНИЕ

Данное руководство предназначено для субъектов налогообложения, выплачивающих сбор за использование дорог (Виньетка) в Республике Молдова, и содержит ряд инструкций, необходимых для регистрации и оплаты виньетки.

#### **Важно!**

#### **Субъектами налогообложения являются:**

Субъектами налогообложения являются физические и юридические лица – владельцы или обладатели права пользования (подтвержденного соответствующими документами) автомобилями, классифицируемыми по товарной позиции 8703, и прицепами к ним, классифицируемыми по товарной позиции 8716, не зарегистрированными в Республике Молдова и находящимися на учете в других государствах, въезжающими на территорию Республики Молдова или следующими по ней транзитом.

#### **Не являются субъектами налогообложения:**

- физические и юридические лица, которые помещают автомобили под таможенный режим импорта;
- 赐 дипломатические представительства и консульства, а также их персонал;

#### **Не являются объектом налогообложения:**

- **В** Не являются объектом налогообложения транспортные средства, входящие в оснащение иностранной военной силы, в соответствии с международными договорами, одной из сторон которых является Республика Молдова;
- **В** Не являются объектом налогообложения автомобили, зарегистрированные в Приднестровском регионе (ст. *(348<sup>1</sup> )*(1)и ст. *(348<sup>2</sup> )* (1) Раздела IX Фискального кодекса)

Классификация автомобилей по **товарной позиции 8703** «Автомобили легковые и прочие моторные транспортные средства, предназначенные главным образом для перевозки людей (кроме моторных транспортных средств товарной позиции 8702), включая грузопассажирские автомобили-фургоны и гоночные автомобили», определяется некоторыми признаками, которые указывают на то, что данные транспортные средства в основном предназначены для транспортировки людей, а не для транспортировки грузов (товарная позиция 8704). Эти признаки применимы при классификации моторных транспортных средств, которые обычно имеют полную массу транспортного средства менее 5 тонн и которые имеют единое замкнутое внутреннее пространство, включающее в себя зону для водителя и пассажиров и другую зону, которая может использоваться для транспортировки как людей, так и грузов. В эту категорию обычно включаются транспортные средства, известные как "многоцелевые" транспортные средства (например, транспортные средства типа фургонов, обслуживающие спортивные автомобили, некоторые автомобили типа пикапа).

В контексте товарной позиции 8703 термин "грузопассажирский автомобиль-фургон" означает транспортное средство, имеющее **максимально 9 мест для сидения (включая водителя),** внутреннее пространство которого может без конструктивных изменений использоваться для перевозки как людей, так и грузов.

Указанные ниже особенности являются характерными признаками конструкции, обычно свойственными транспортным средствам, которые включаются в эту товарную позицию:

- a. наличие постоянно установленных сидений с устройствами безопасности (например, с ремнями безопасности или с местами крепления и приспособлениями для установки ремней безопасности) для каждого человека или наличие постоянных мест крепления и приспособлений для установки сидений и устройств безопасности в задней зоне позади зоны для водителя и передних пассажиров. Такие сиденья могут быть фиксированными, складывающимися, или съемными на анкерном креплении;
- b. наличие окон в двух боковых панелях задней части кузова;
- c. наличие скользящей, открывающейся наружу или поднимающейся вверх двери или дверей, с окнами, на боковых панелях или сзади;
- d. отсутствие постоянной панели или перегородки между зоной для водителя и передних пассажиров и задней зоной, которая может использоваться для транспортировки как людей, так и грузов;
- e. наличие внешних признаков комфорта и внутренней отделки, а также приспособлений внутри всего салона транспортного средства, которыми отличаются пассажирские салоны транспортных средств (например, напольное покрытие, вентиляция, внутреннее освещение, пепельницы).

#### **ВНИМАНИЕ!!!**

#### **Нарушением правил о виньетке (ст. 287<sup>3</sup> Кодекса о правонарушениях) считается:**

**В** (1) Нахождение на территории Республики Молдова не зарегистрированного в Республике Молдова транспортного средства, классифицируемого по товарной позиции 8703, и прицепа к нему, классифицируемого по товарной позиции 8716, без сертификата, подтверждающего оплату виньетки, в течение периода менее семи дней:

 **влечет наложение штрафа в размере от 45 до 60 условных единиц.**

**3.** (2) Нахождение на территории Республики Молдова не зарегистрированного в Республике Молдова транспортного средства, классифицируемого по товарной позиции 8703, и прицепа к нему, классифицируемого по товарной позиции 8716, без сертификата, подтверждающего оплату виньетки, в течение периода более семи дней:

### **влечет наложение штрафа в размере от 60 до 78 условных единиц.**

В (3) Повторное совершение в течение календарного года правонарушения, предусмотренного частью (1), лицом, на которое уже наложено взыскание за такое правонарушение **влечет наложение штрафа на физических лиц в размере от 60 до 78 условных** 

**единиц и на юридических лиц в размере от 90 до 120 условных единиц.**

(4) Повторное совершение в течение календарного года правонарушения, предусмотренного частью (2), лицом, на которое уже наложено взыскание за такое правонарушение

**влечет наложение штрафа на физических лиц в размере от 72 до 90 условных единиц и на юридических лиц в размере от 120 до 180 условных единиц.**

**В** (5) Назначение и исполнение наказания за правонарушения не освобождает правонарушителя от исполнения обязанности, за невыполнение которой наложено наказание. В этом случае правонарушитель оплачивает виньетку в соответствии с приложением 21 к разделу IX Налогового кодекса, в том числе в размере, установленном за каждый последующий период 180 дней, включая неполные периоды, следующие после первых 180 дней.

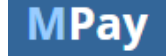

# <span id="page-4-0"></span>**1. Как зарегистрировать и оплатить виньетку онлайн?**

Для того чтобы оплатить виньетку при помощи системы MPay, необходимо выполнить следующие шаги:

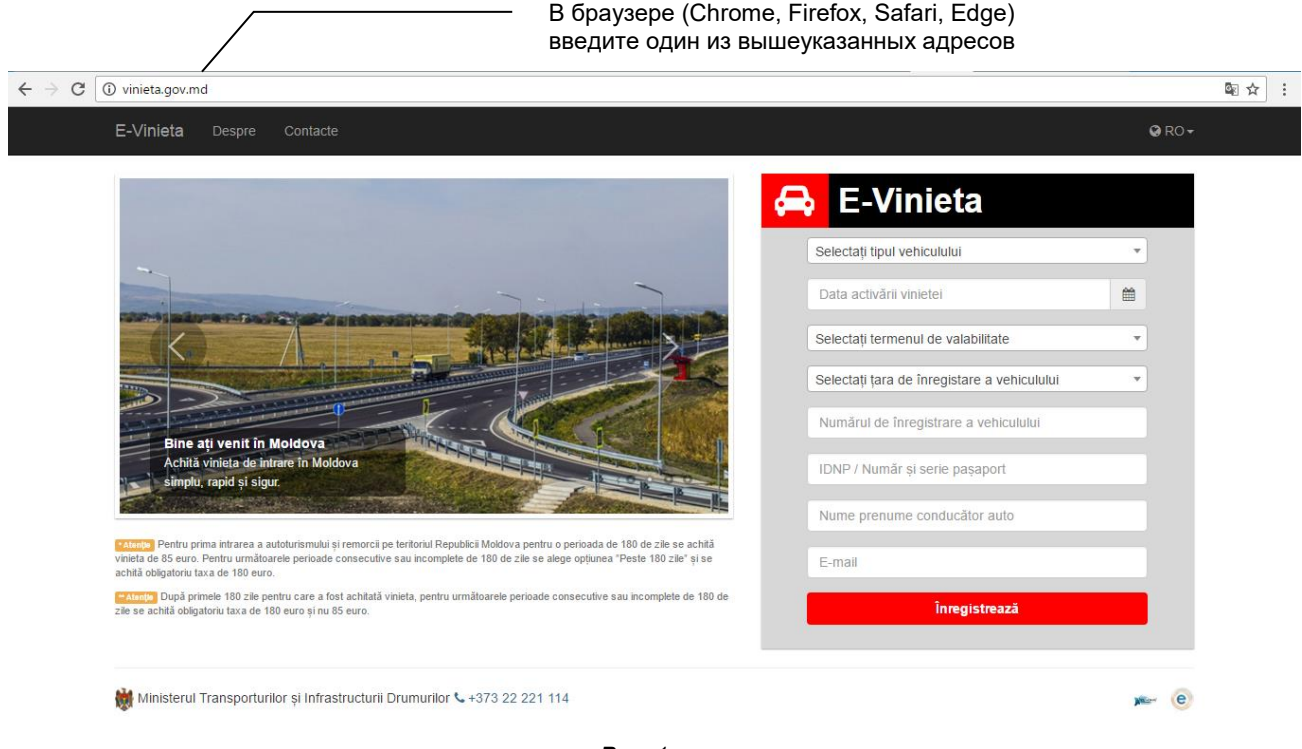

# **Шаг 1:** Зайдите на страницу **<http://vinieta.gov.md/>** или **<http://evinieta.gov.md/>** *(Рис. 1)***:**

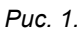

**Шаг 2:** Введите данные о виньетке и нажмите на кнопку «**Зарегистрировать**».

a) В правой части открытого веб-сайта (vinieta.gov.md), выберите тип транспортного средства из 3 предлагаемых вариантов: Легковой автомобиль/прочие моторные транспортные средства (8703); Прицеп (8716); Легковой автомобиль/прочие моторные транспортные средства с прицепом (8703 и 8716).

**Примечание:** Если вы выберете первые два варианта, сумма будет рассчитана по каждой единице в отдельности (Легковой автомобиль/прочие моторные транспортные средства (8703) или Прицеп (8716)). Если вы выберете третий вариант (Легковой автомобиль/прочие моторные транспортные средства с прицепом (8703 и 8716)), сумма будет рассчитана в двойном размере, так как выбираются две единицы, для которых необходима виньетка. *(Рис. 2.)*

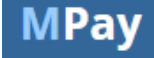

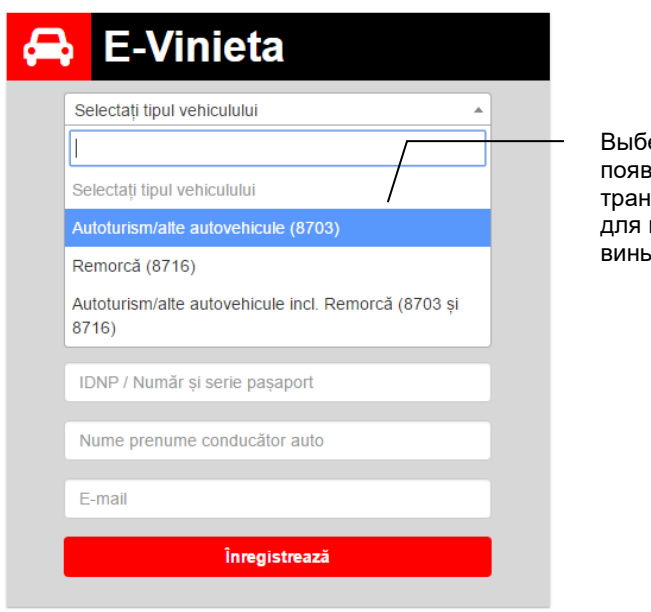

ерите из вившегося списка тип **спортного средства,** которого необходима виньетка

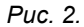

b) Выберите на календаре дату активации виньетки.

**Примечание:** В соответствии со ст. 348<sup>5</sup>ч. (3) Налогового кодекса, срок действия виньетки начинается в 0:00 дня, запрошенного пользователем, и заканчивается в 24:00 последнего дня периода, за который уплачен данный сбор. В то же время, согласно ч. (4) той же статьи, если днем начала срока действия виньетки является текущий день, то действие виньетки начинается в момент выдачи подтверждения, удостоверяющего уплату данного сбора, и заканчивается в 24:00 последнего дня периода, за который уплачен сбор. *(Рис. 3.)*

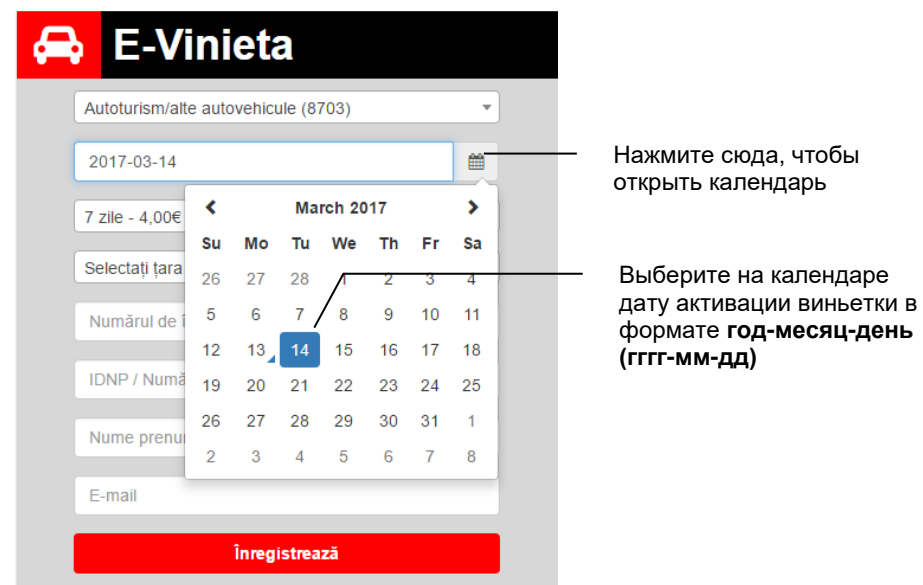

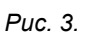

c) Выберите срок действия виньетки.

**Примечание:** В соответствии со ст. 348<sup>5</sup>ч. (2) Налогового кодекса, срок действия рассчитывается следующим образом:

- 7 дней день, соответствующий дате начала срока действия, и последующие 6 дней;
- 15 дней день, соответствующий дате начала срока действия, и последующие 14 дней;

- 30 дней – день, соответствующий дате начала срока действия, и последующие 29 дней;

- 90 дней – день, соответствующий дате начала срока действия, и последующие 89 дней;

- 180 дней – день, соответствующий дате начала срока действия, и последующие 179 дней *(Рис. 4)*

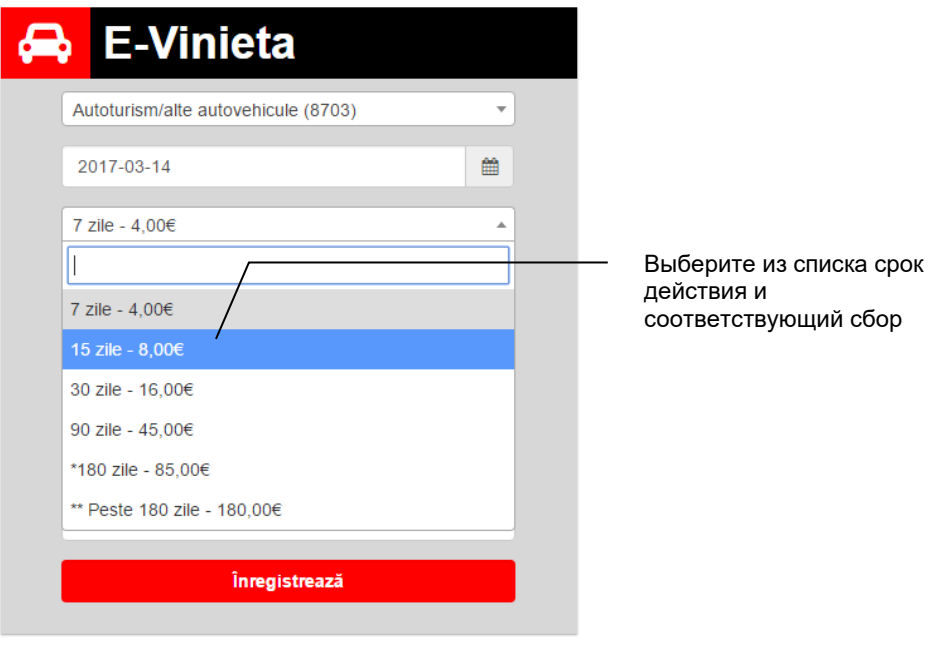

*Рис. 4.*

#### **Внимание!**

\* В случае если автомобиль и прицеп первый раз въезжают на территорию Республики Молдова на период 180 дней, оплачивается виньетка в размере 85 евро. Для следующих последовательных или неполных периодов длительностью 180 дней, следует выбрать вариант «Более 180 дней», и оплатить в обязательном порядке сбор в размере 180 евро.

\*\* После первых 180 дней, на которые была оплачена виньетка, для следующих последовательных или неполных периодов длительностью 180 дней, в обязательном порядке оплачивается сбор в размере 180 евро, а не 85 евро.

#### d) Выберите страну регистрации транспортного средства.

**Примечание: Обращаем ваше внимание на необходимость правильно выбрать страну регистрации, так как эта информация будет проверяться таможенными органами и органами полиции как на территории Республики Молдова, так и при выезде из страны. Допущенные ошибки будут квалифицированы как отсутствие виньетки для вашего транспортного средства, и, как следствие, вызовут затруднения в ходе проверок, которые будут проводиться контролирующими органами. (Рис. 5.)**

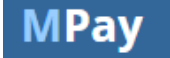

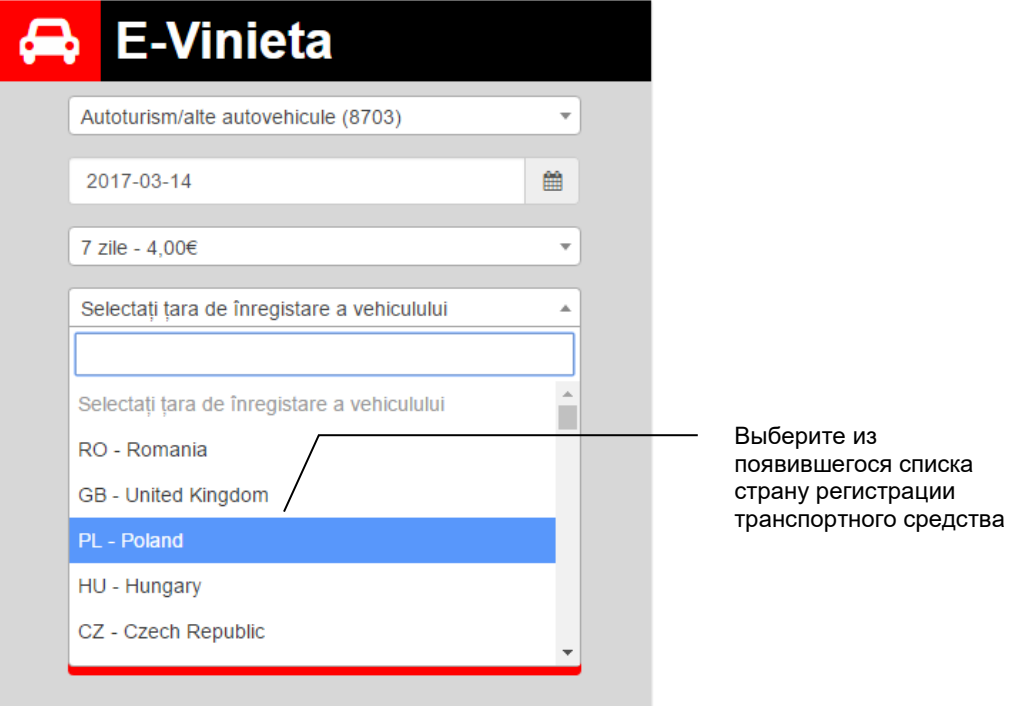

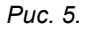

e) Укажите регистрационный номер транспортного средства.

**Примечание 1: Обращаем ваше внимание на необходимость правильно указать регистрационный номер, так как эта информация будет проверяться таможенными органами и органами полиции как на территории Республики Молдова, так и при выезде из страны. Допущенные ошибки будут квалифицированы как отсутствие виньетки для вашего транспортного средства, и, как следствие, вызовут затруднения в ходе проверок, которые будут проводиться контролирующими органами.**

**Примечание 2: Следует указывать регистрационный номер заглавными латинскими буквами во избежание любых неточностей в ходе проверки (в связи с тем, что данная информация будет храниться в базе данных, используемой при следующих проверках контролирующими органами).** *(Рис. 6.)*

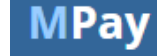

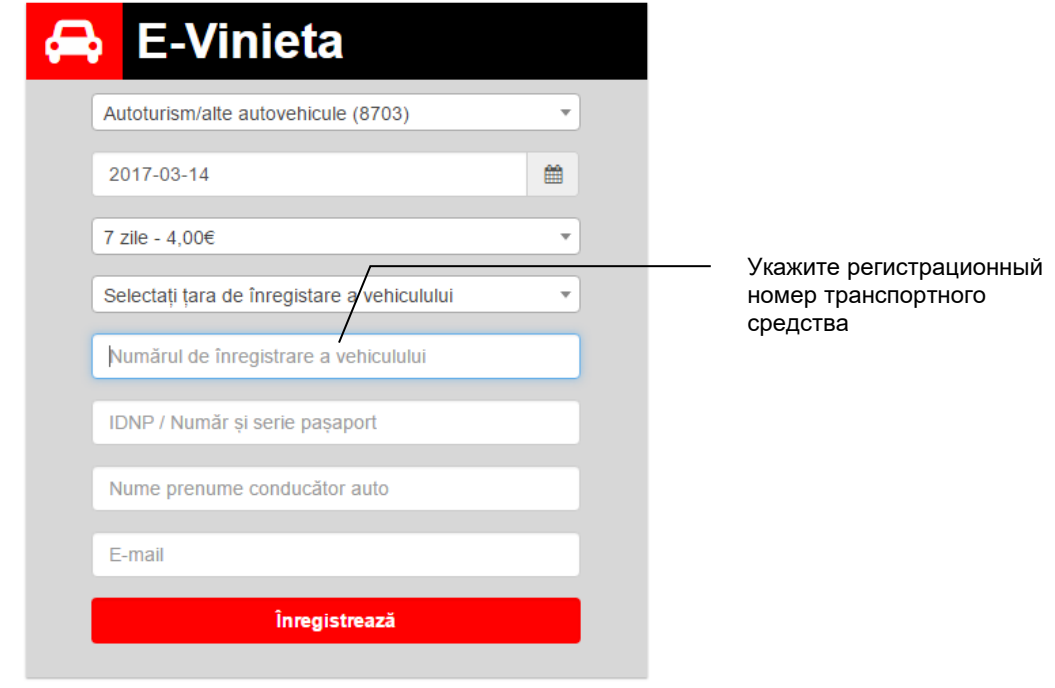

*Рис. 6.*

f) Укажите личный идентификационный номер (IDNP) владельца виньетки, либо номер и серию его паспорта.

**Примечание 1: Обращаем ваше внимание на необходимость правильно указать IDNP владельца виньетки, либо номер и серию его паспорта, так как эта информация будет проверяться таможенными органами и органами полиции как на территории Республики Молдова, так и при выезде из страны.**

**Примечание 2: IDNP (единый национальный идентификатор) лица указывается гражданами Республики Молдова; иностранные граждане указывают номер и серию паспорта.** *(Рис. 7.)*

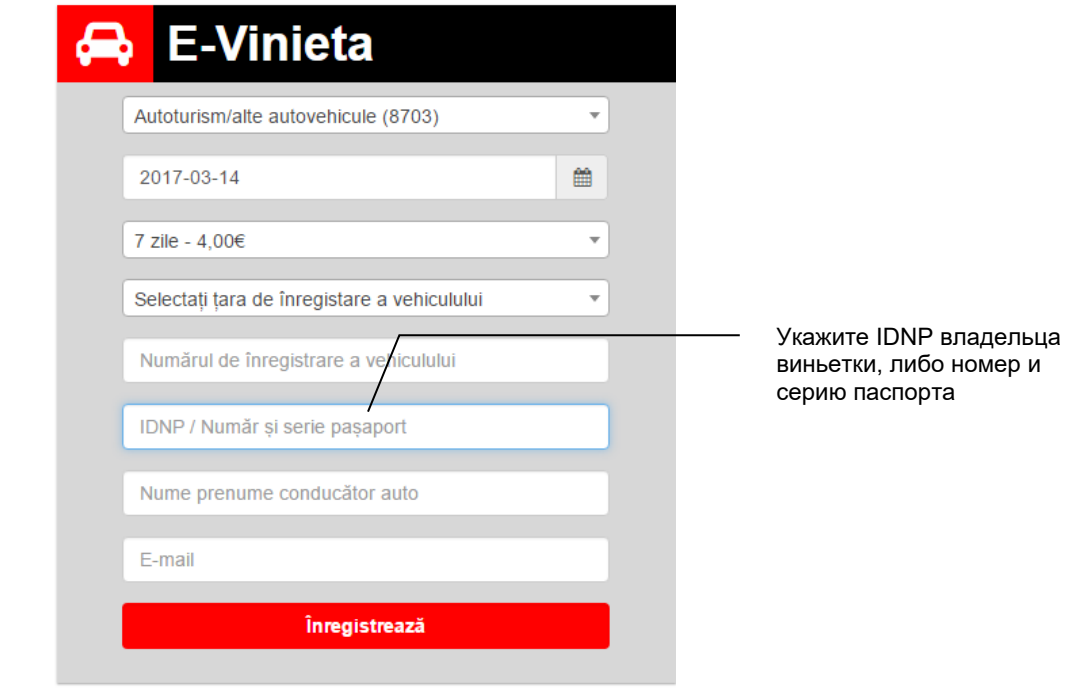

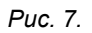

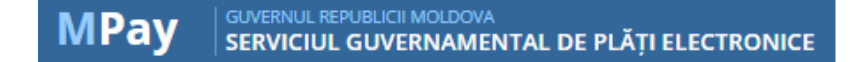

g) Укажите фамилию и имя владельца виньетки.

**Примечание 1: Обращаем ваше внимание на необходимость правильно указать фамилию и имя владельца виньетки, так как эта информация будет проверяться таможенными органами и органами полиции как на территории Республики Молдова, так и при выезде из страны.** *(Рис. 8.)*

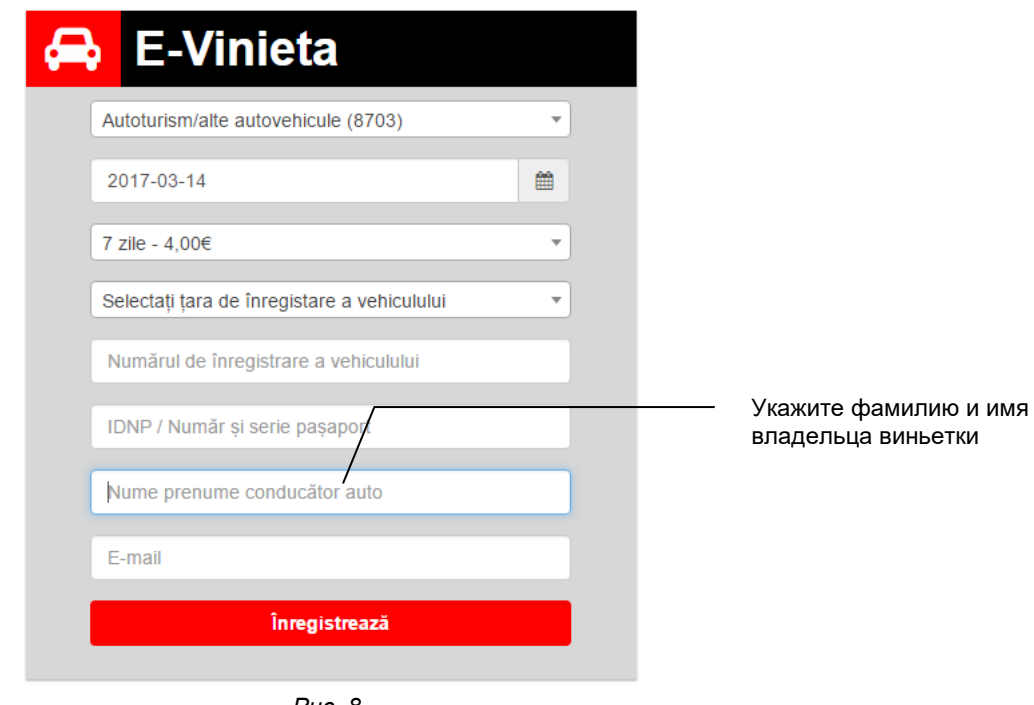

*Рис. 8.*

h) Укажите адрес электронной почты владельца виньетки.

**Примечание 1: Необходимо указать адрес электронной почты владельца виньетки, так как по этому адресу будет отправлено подтверждение регистрации и оплаты виньетки.** *(Рис. 9.)*

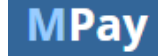

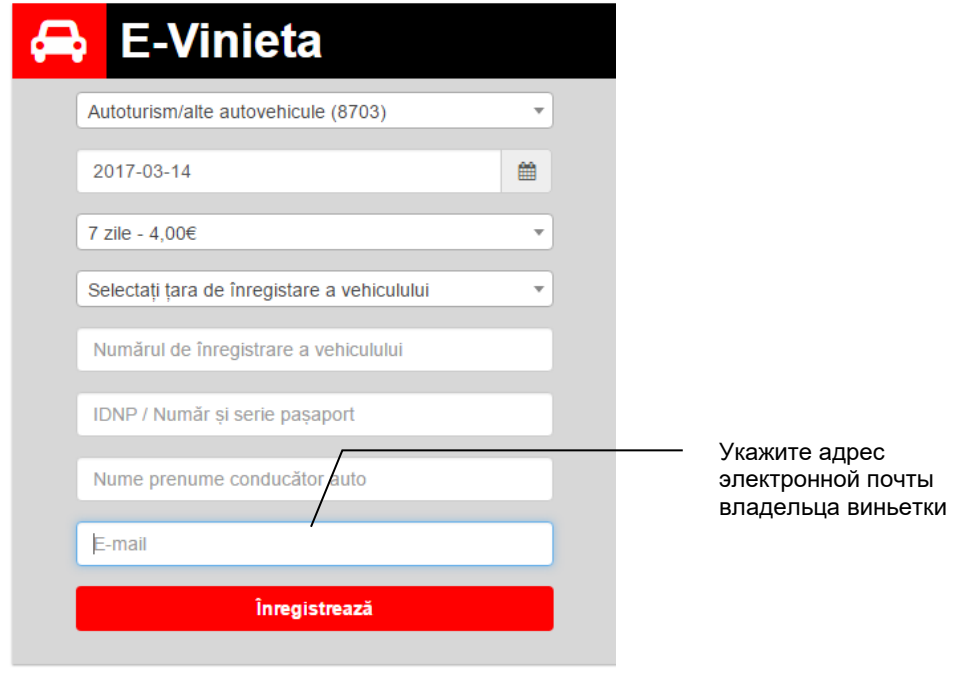

*Рис. 9.*

**Шаг 3:** Подтвердите выбранную сумму. *(Рис. 10)*

İ

*Примечание:* Указанная сумма является суммой, сконвертированной в молдавские леи (MDL) по курсу Национального банка Молдовы на текущую дату.

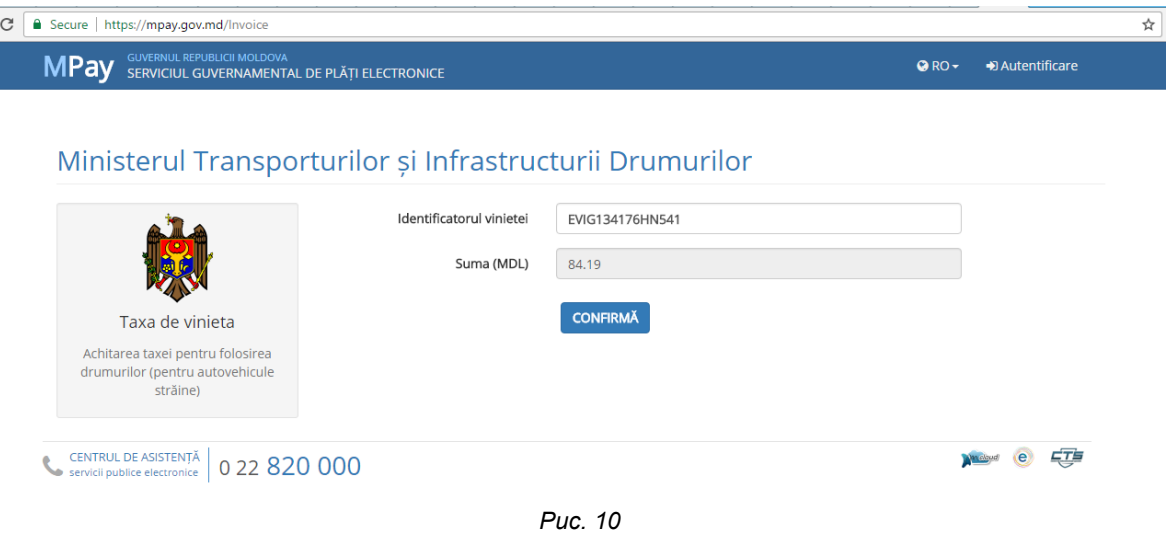

**Шаг 4:** Выберите способ оплаты *(Рис. 11)*.

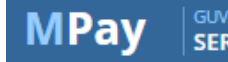

| <b>MPay</b>                                                          | GUVERNUL REPUBLICII MOLDOVA<br>SERVICIUL GUVERNAMENTAL DE PLĂȚI ELECTRONICE                                                                            |                                                                         | $QRO -$<br>• Autentificare                       |
|----------------------------------------------------------------------|----------------------------------------------------------------------------------------------------|-------------------------------------------------------------------------|--------------------------------------------------|
| Cum doriți să achitați?                                              |                                                                                                    |                                                                         |                                                  |
| Stimate utilizator.<br>Cum doriti să achitati această notă de plată? | Dvs. ati selectat să achitati nota de plată cu numarul 00 8370 8941 8510 pentru Taxa de vinieta în valoare de 85.32 MDL conform cererii EVIG1239HN541. |                                                                         |                                                  |
| <b>Card bancar</b><br>--                                             | Internet banking                                                                                                    | <b>Numerar</b>                                                          | Monedă<br>electronică                            |
| Achitați cu orice card de tip Visa<br>sau MasterCard                 | Achitați prin intermediul sistemelor<br>de Internet Banking ale băncilor                                                                               | Achitați în numerar la terminalele<br>de plată sau la ghișeele băncilor | Achitați utilizînd portofelul DVS<br>electronic. |
|                                                                      | <b>ÎNAPOI</b>                                                                                                    |                                                                         |                                                  |

*Рис. 11*

# **Шаг 5:** Оплатите счет-фактуру выбранным способом.

Система MPay предлагает вам 4 способа оплаты без дополнительной комиссии:

- а) Банковской картой;
- b) Через Интернет-банкинг;
- c) Наличными в платежных терминалах, коммерческих банках и в «Posta Moldovei».
- d) Электронной валютой

#### **а) Банковская карта.**

Если вы хотите оплатить виньетку банковской картой, система MPay принимает к оплате банковские карты Visa и MasterCard, выданные как молдавскими, так и зарубежными коммерческими банками. На данный момент**,** только 3 коммерческих банка обладают лицензией, дающей право на обработку платежей, произведенных с помощью карты. Логотипы этих 3 банков представлены в разделе **Банковская карта.** Кнопка **«Другой банк»** предназначена для случайного выбора одного из 3 банков, имеющих право на обработку платежей, произведенных с помощью карты. После выбора банка, который будет обрабатывать платеж, введите аутентификационные данные (номер карты, фамилия, имя, дата истечения срока действия, CVV2) и подтвердите оплату *(Рис. 12)*. Информация, связанная с картой, не передается и не хранится в системе MPay. Эти данные вводятся напрямую на сайтах банков, обрабатывающих платежи. Помимо этого, в случае оплаты кредитной или дебетовой картой Visa или MasterCard (Visa/Visa Electron și Mastercard/Maestro), некоторые банки используют защиту операций при помощи системы 3D Secure. 3D Secure – это система аутентификации личности владельцев карт в электронной среде. Аутентификация владельца карты производится на основании кода безопасности, имеющегося у владельца, и осуществляется только на серверах Visa или MasterCard.

# **Важно!**

Вне зависимости от выбранного банка (из трех доступных), при обработке платежа, осуществленного с помощью карты, с плательщика не взыскивается дополнительная комиссия.

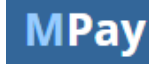

Также возможно беспрепятственно осуществлять оплату при помощи банковских карт, выданных за рубежом. Исключение составляют случаи, когда для карт, выданных за рубежом, банк-эмитент наложил ограничение на международные операции. В таких случаях плательщику следует связаться с банком-эмитентом карты и попросить снять такое ограничение.

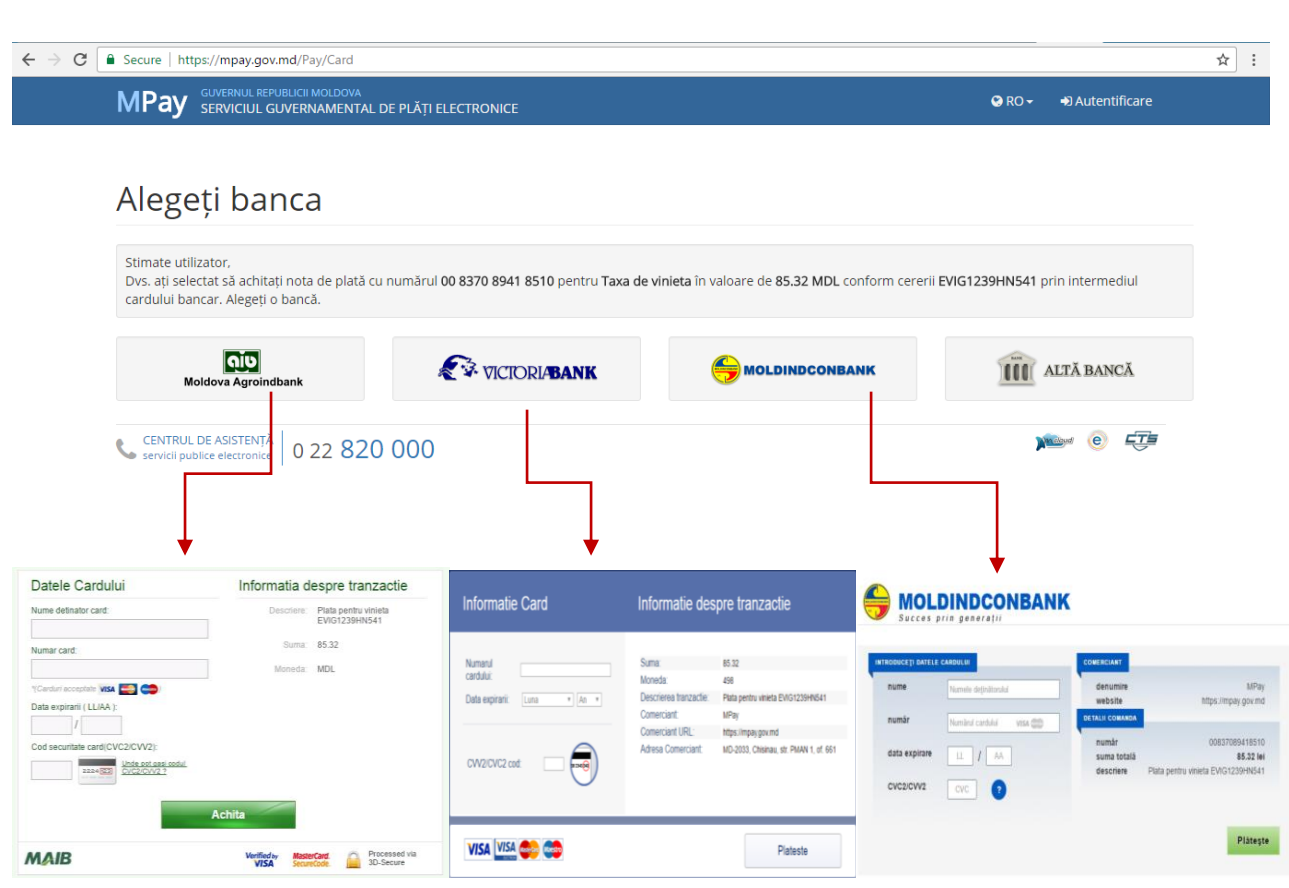

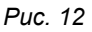

# **b) Интернет-банкинг:**

В настоящее время, к Системе MPay подключены услуги Интернет-банкинга 6 коммерческих банков (см. на Рис. 13). Если вы пользуетесь услугами Интернет-банкинга, оказываемыми одним из указанных молдавских банков, нажмите на логотип этого банка и аутентифицируйтесь в системе Интернет-банкинга. После аутентификации, найдите вариант оплаты «MPay», введите идентификатор счета-фактуры (номер MPay) и осуществите платеж.

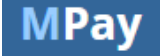

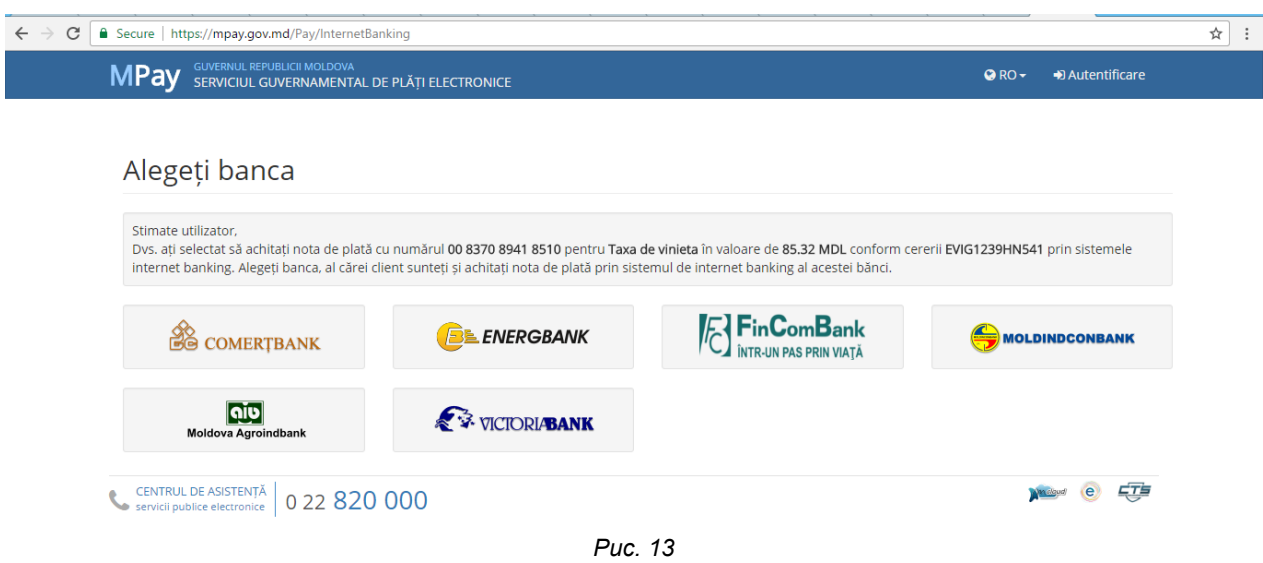

# **Важно!**

После аутентификации на странице Интернет-банкинга, необходимо выбрать именно кнопку «MPay» (название может отличаться, но должна присутствовать формулировка «MPay»). Обращаем на это ваше внимание, так как некоторые поставщики услуг могут заключать отдельные договоры с коммерческими банками, и, выбрав на первый взгляд подходящий логотип (пиктограмму) требуемой услуги, вы можете быть перенаправлены на другой метод оплаты (не MPay).

**Примечание:** В отличие от оплаты при помощи банковской карты, если вы оплатили счет-фактуру наличными или посредством Интернет-банкинга, после фактического совершения платежа мы рекомендуем подождать около 10 минут (зависит от банка), прежде чем начинать поиск, для синхронизации данных с финансовыми учреждениями.

#### **c) Наличные**

# **I. Оплата наличными в платежных терминалах cash-in** *(Рис. 14)***:**

Система MPay используется тремя поставщиками услуг оплаты через терминалы Cash-In – QIWI, MMPS, PAYMASTER. Чтобы использовать данный способ оплаты, вам понадобится идентификатор счета-фактуры (номер MPay) состоящий из двух нулей и еще 12 цифр (к примеру, **00 8630 8939 1342**), либо номер Виньетки, состоящий из четырех постоянных букв в начале, за которыми следуют случайно генерируемые цифры и буквы (к примеру, **EVIG1235HN541)**. Вы

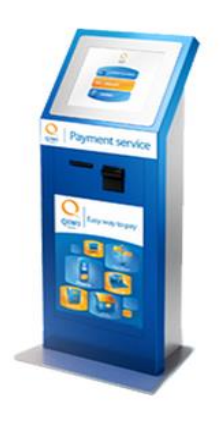

можете записать только номера, или, для удобства, распечатать содержащий эти номера счет-фактуру. На терминале, посредством меню на экране, выберите услугу MPay, введите необходимые реквизиты (номер MPay или Виньетки). Следуя инструкциям на экране, введите необходимую сумму в купюроприемник и нажмите кнопку «Оплата». Терминал автоматически определит подлинность и номинал купюр. По окончании операции, терминал выдаст вам фискальный чек об оплате (с указанием присвоенного фискального кода).

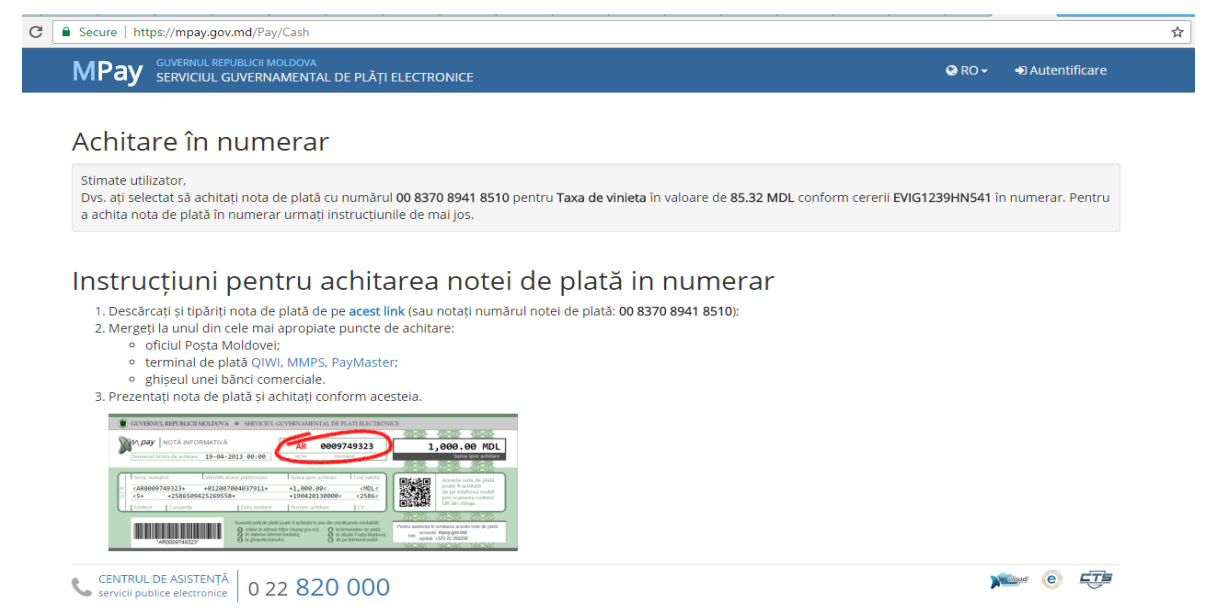

*Рис. 14*

# **II. Наличными в Коммерческих банках** *(Рис. 14)***:**

Система MPay используется в 9 коммерческих банках:

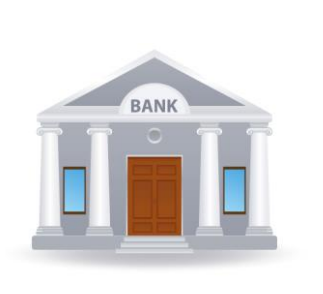

**КБ «MOLDOVA - AGROINDBANK» АО; КБ «VICTORIABANK» АО; КБ «MOLDINDCONBANK» АО; КБ «EXIMBANK» АО; КБ «EuroCreditBank» АО; КБ «FinComBank» АО; КБ «COMERTBANK» АО; КБ «EnergBank» АО; КБ «COMERTBAK» АО; КБ «MOBIASBANCĂ» АО.**

Чтобы использовать данный способ оплаты, вам понадобится идентификатор счета-фактуры (номер MPay) состоящий из двух нулей и еще 12 цифр (к примеру, **00 8630 8939 1342**), либо номер Виньетки, состоящий из четырех постоянных букв в начале, за которыми следуют случайно генерируемые цифры и буквы (к примеру, **EVIG1235HN541)**. Вы можете записать только номера, или, для удобства, распечатать содержащий эти номера счет-фактуру. Предъявите один из этих номеров оператору в банке и объясните, что хотели бы оплатить сбор за виньетку посредством MPay.

# **III. Наличными в «Posta Moldovei»** *(Рис. 14)***:**

Система MPay используется в «Posta Moldovei». Чтобы использовать данный способ оплаты, вам понадобится идентификатор счета-фактуры (номер MPay) состоящий из двух нулей и еще 12 цифр (к примеру, **00 8630 8939 1342**), либо номер Виньетки, состоящий из четырех постоянных букв в

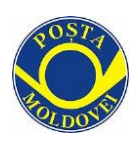

начале, за которыми следуют случайно генерируемые цифры и буквы (к примеру, **EVIG1235HN541)**. Вы можете записать только номера, или, для удобства, распечатать содержащий эти номера счет-фактуру. Предъявите один из этих номеров оператору в «Posta Moldovei» и объясните, что хотели бы оплатить сбор за виньетку посредством MPay.

#### **d) Электронная валюта**

В настоящее время, к Системе MPay подключены услуги Электронной валюты 3 поставщиков услуг: Paynet; RunPay; BPay (см. на рисунке ниже). Если вы пользуетесь услугами электронной валюты, оказываемыми одним из указанных поставщиков, нажмите на логотип этого поставщика и аутентифицируйтесь в соответствующей системе. После аутентификации, найдите вариант оплаты «MPay», введите идентификатор счета-фактуры (к примеру, **00 8630 8939 1342**), или номер Виньетки (к примеру, **EVIG1235HN541)** и осуществите платеж. *(Рис. 15)*

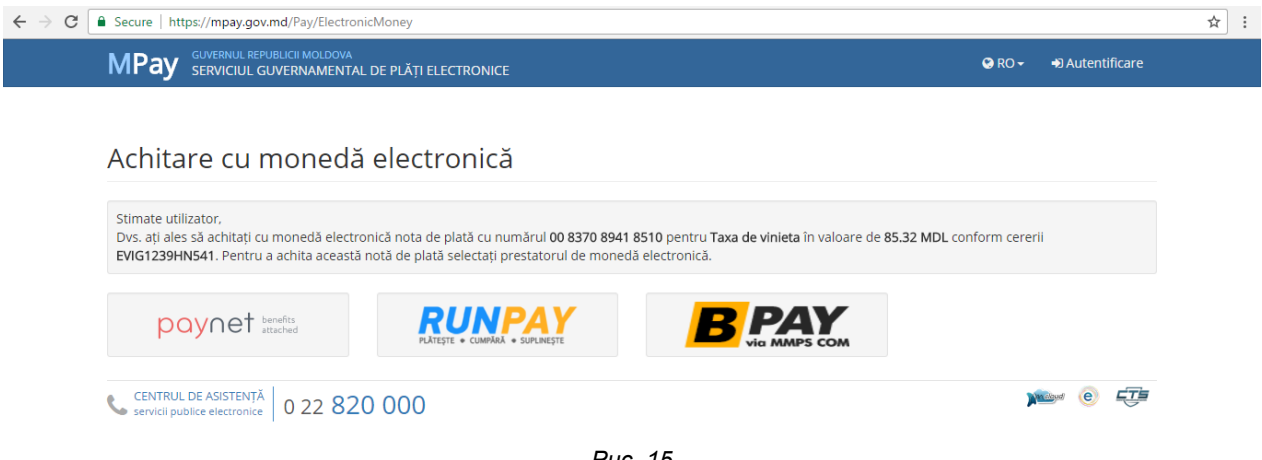

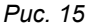

#### **Шаг 6:** Получите подтверждение платежа

Получение подтверждения платежа является последним шагом, который вам необходимо выполнить. Вне зависимости от выбранного способа оплаты, система MPay дает возможность загрузить подтверждение платежа после осуществления оплаты. Если оплата была произведена наличными через Терминал или наличными в банке, вы также получите чек об оплате в Терминале и, соответственно, приходный ордер в банке. Подтверждение платежа от MPay, а также другие документы (чек об оплате или приходный ордер), подтверждающие оплату, представляются по требованию контролирующих органов.

Ниже приведен пример подтверждения платежа. *(Рис. 16)*

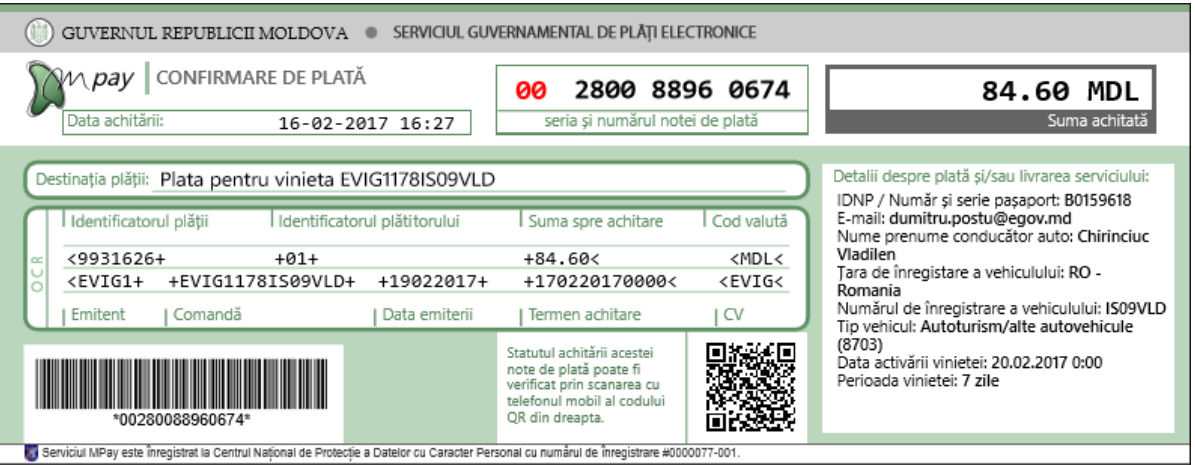

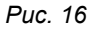

# <span id="page-16-0"></span>**2. Как зарегистрировать и оплатить виньетку в офлайн-режиме?**

Регистрация и оплата виньетки в офлайн-режиме – это способ заказа и оплаты виньетки для лиц, не имеющих доступа к Интернету. В случае заказа виньетки в офлайн-режиме (регистрация в окошке), заявителю придется уплатить дополнительную комиссию (см. раздел Важно), в отличии от метода онлайн-оплаты, при котором заявитель самостоятельно вносит данные о виньетке, без дополнительной комиссии. Таким образом, в настоящее время заказать виньетку в офлайн-режиме можно в отделениях коммерческого банка «Moldova-Agroindbank» SA (MAIB). Чтобы воспользоваться офлайн-методом регистрации и оплаты виньетки, вам следует прийти в ближайший филиал MAIB и сказать оператору, что вы хотите оплатить виньетку. В Сеть филиалов MAIB вы можете найти по адресу: [http://maib.md/ro/retea-unitati/.](http://maib.md/ro/retea-unitati/) Moldova Agroindbank Как правило, отделения MAIB имеются на территории всех таможенных постов на границах Республики Молдова, либо на территории Республики Молдова. В банке MAIB вам необходимо будет представить следующую информацию, запрашиваемую оператором, для регистрации и оплаты виньетки, и, соответственно, денежное выражение виньетки.

- *Регистрационный номер транспортного средства*
- *Фамилия/имя водителя автомобиля*
- *IDNP (для граждан РМ) или серия и номер паспорта (для иностранных граждан)*
- *Тип транспортного средства*
- *Страна происхождения транспортного средства*
- *Желаемый срок действия виньетки*
- *Стоимость виньетки в MDL*

По окончании операции по оплате виньетки, оператор банка выдаст вам приходный ордер – документ, который служит официальным подтверждением оплаты виньетки и который можно представлять по требованию контролирующих органов или органов полиции при проверках.

В ближайшем будущем будут введены дополнительные способы оплаты виньетки в офлайнрежиме для облегчения процесса оплаты, такие как: терминалы cash-in, оплата в других коммерческих банках, «Posta Moldovei», и т.д. Информация о введении таких способов будет опубликована заранее.

# **Важно!**

При регистрации виньетки в офлайн-режиме, банк взимает дополнительную комиссию, помимо суммы оплаты виньетки. Данная комиссия взимается банком за внесение вышеуказанных данных о виньетке. Размер комиссии, взимаемой MAIB, составляет **7 MDL или 1,5% от суммы, превышающей или равной 45 евро.**

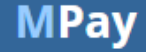

# <span id="page-17-0"></span>**3. Как проверить статус оплаты виньетки?**

Для проверки статуса оплаты виньетки (вне зависимости от способа оплаты: онлайн или офлайн), зайдите на сайт **https://mpay.gov.md/** и нажмите «Проверить чек».

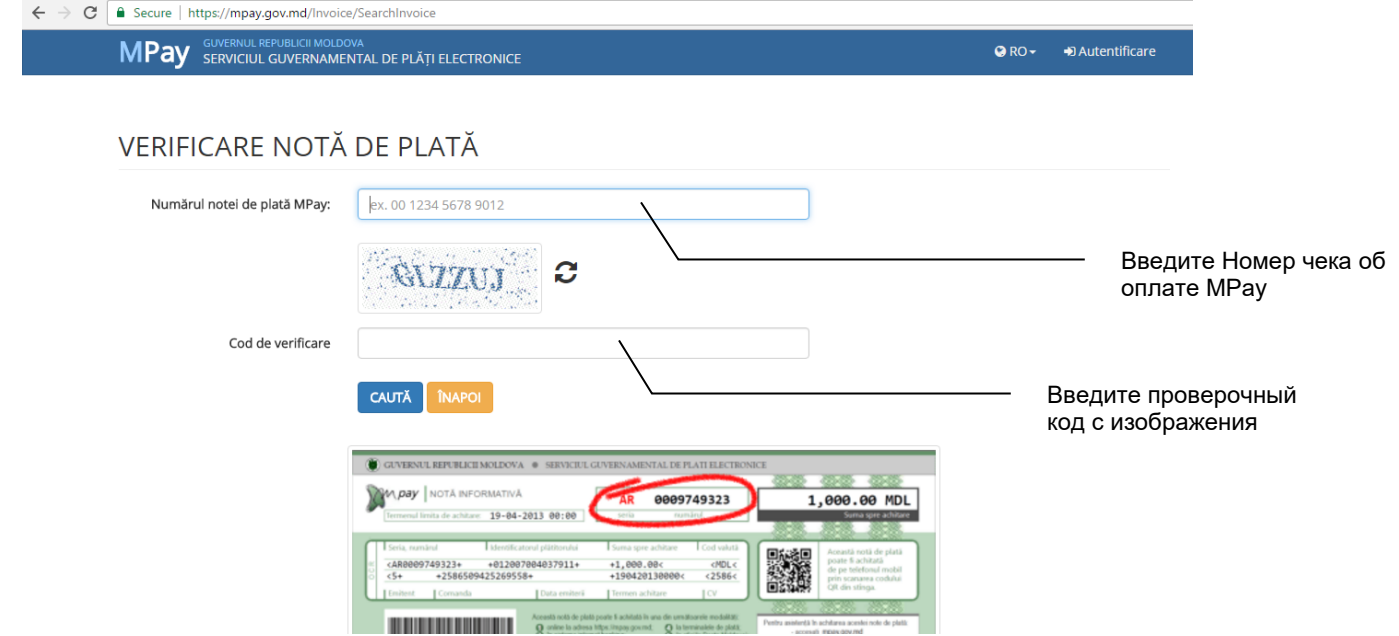

После введения номера чека об оплате и проверочного кода, вы узнаете статус платежа, а если статус платежа – «Оплачено», у вас также появится возможность загрузить подтверждение платежа в формате \*.pdf.

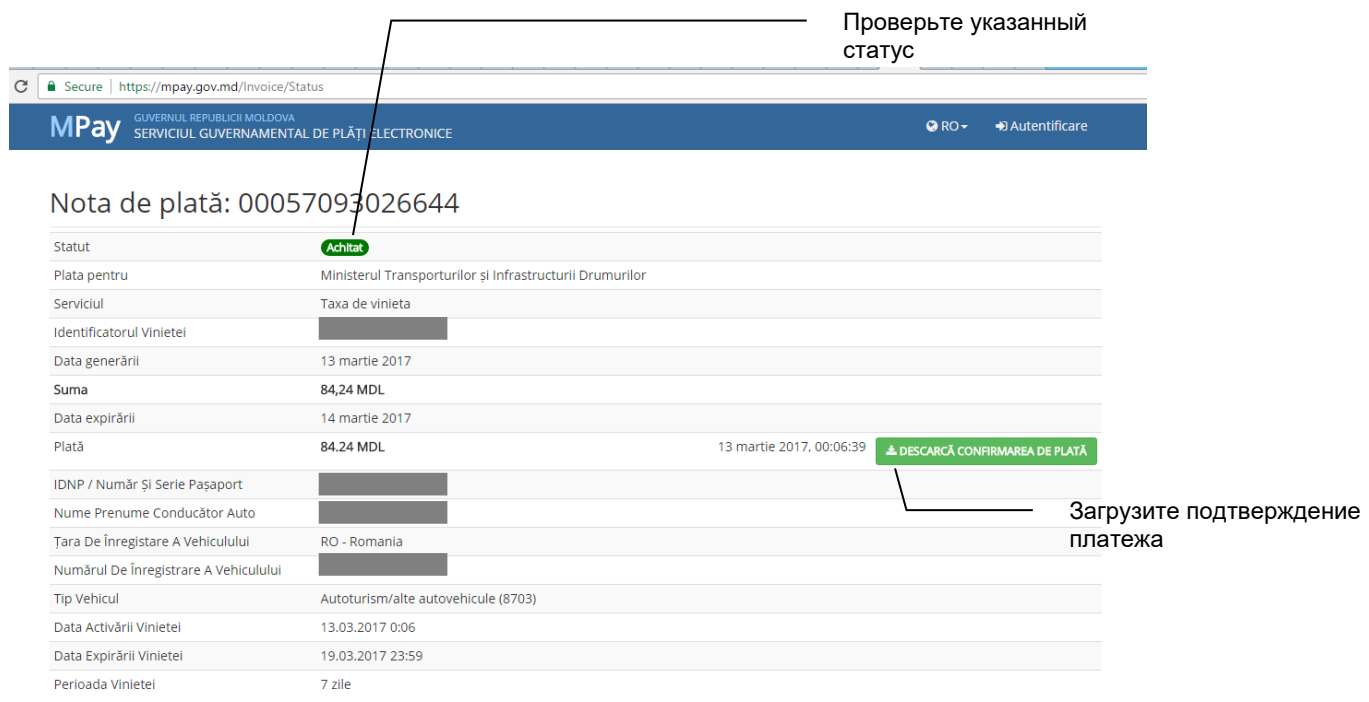

Благодарим вас за то, что вы выбрали Систему MPay для оплаты Виньетки!

Для получения дополнительной информации об услуге е-Виньетка, обращайтесь по номеру (022) 221114.

Для получения дополнительной информации о Системе MPay, обращайтесь в Службу поддержки по номеру (022) 820000.

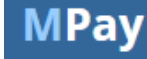